### **NETWORK CAMERA**

# **ZN-D100VE**

## **Installation Manual**

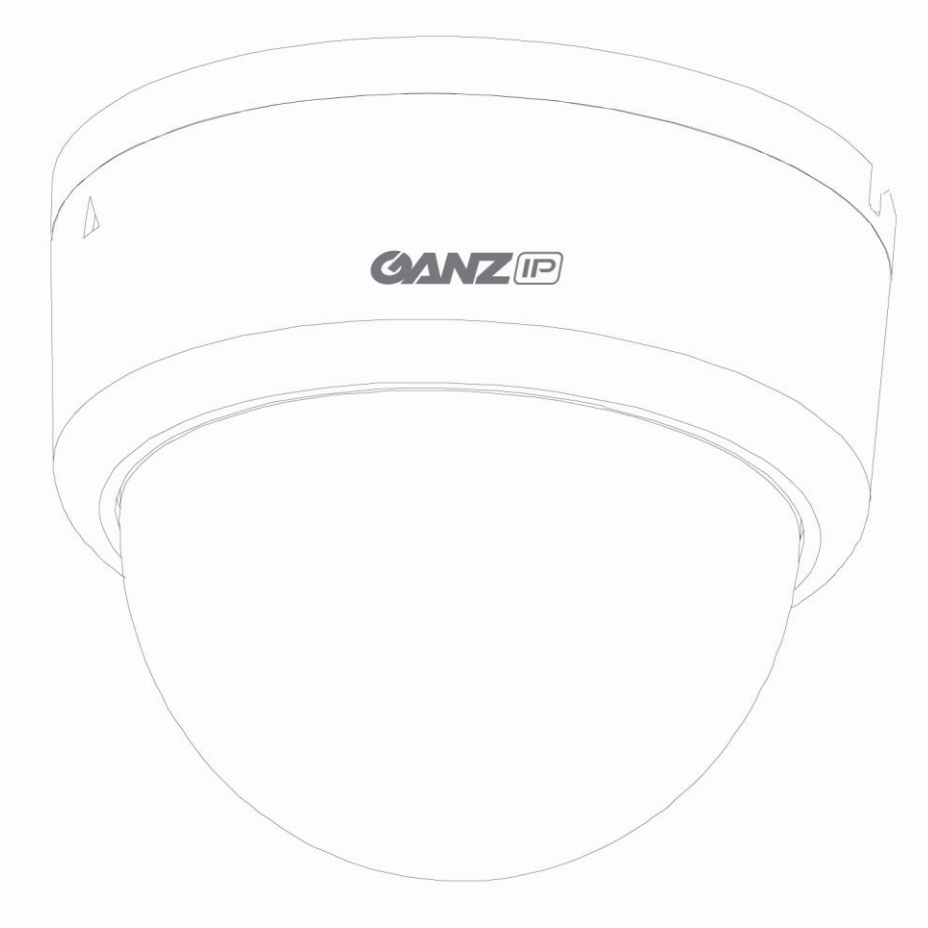

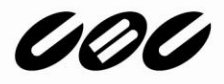

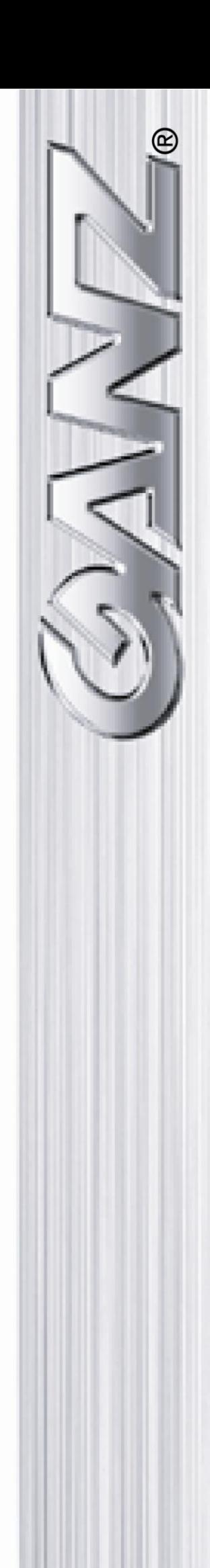

### **INFORMATION TO USER**

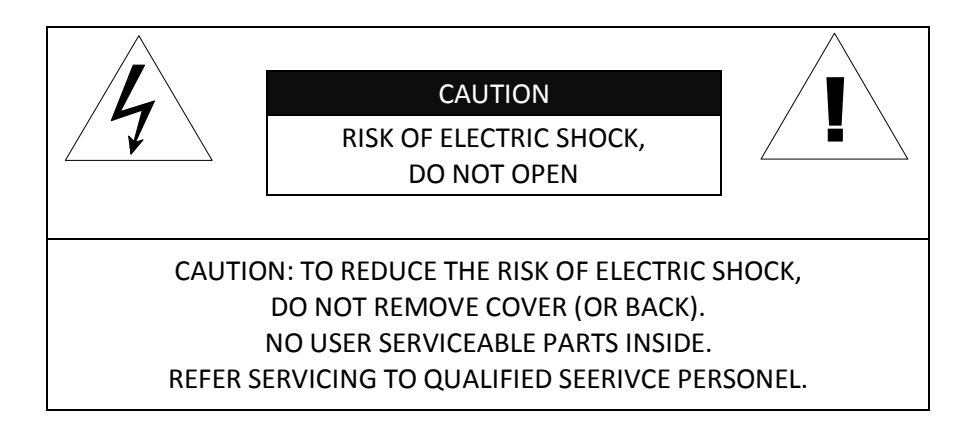

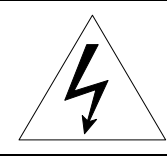

This symbol is intended to alert the user to the presence of un-insulated "dangerous voltage" within the product's enclosure that may be of sufficient magnitude to constitute a risk of electric shock to persons.

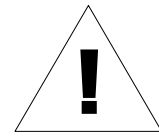

This symbol is intended to alert the user to the presence of important operating and maintenance (servicing) instructions in the literature accompanying the appliance.

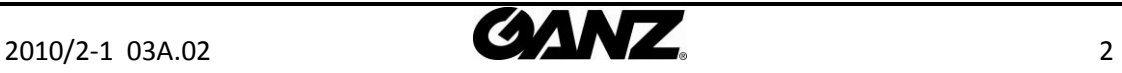

# **Table of Contents**

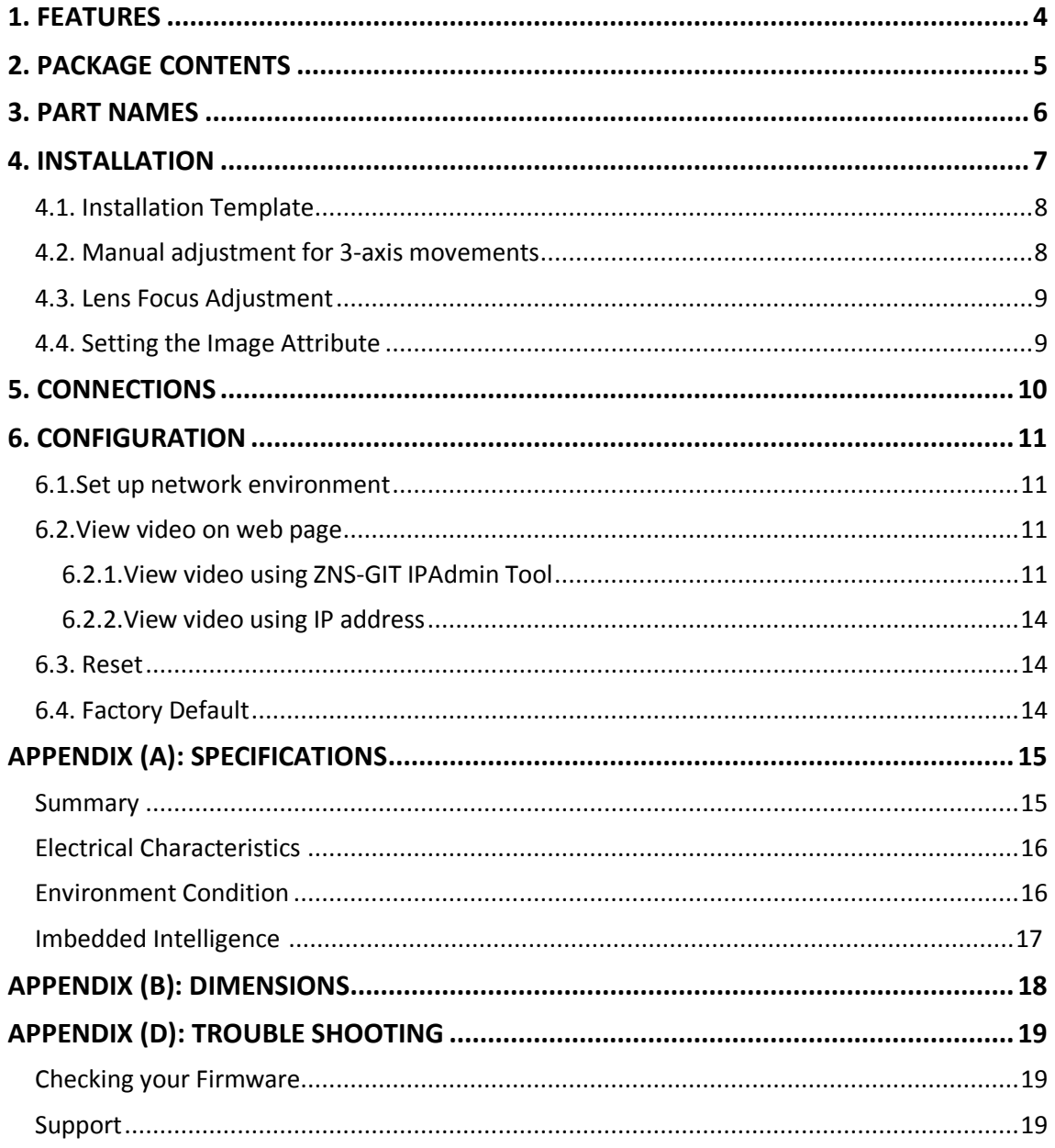

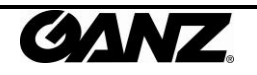

# <span id="page-3-0"></span>1. FEATURES

#### **Camera**

- Indoor Fixed Mini Dome IP Camera
- High Quality Compression in real time streaming
- $\bullet$  1/4" VGA CMOS

#### **Streaming**

- Dual streaming mode (such as different codec/resolution/bit rate and so on.)
- De-interlacing on DSP
- Burnt-in text supported
- Unicast/Multicast supported

#### **Video/Audio**

- Video compression: H.264/MPEG4/MJPEG (30FPS@D1)
- Audio compression: G.711(µLaw, aLaw)/PCM
- Video Motion Detection supported
- 2-way mono audio supported

#### **Network**

- RTSP/HTTP protocol supported
- 10/100 Base-T Ethernet

#### **Additional Features**

- Built-in Video Content Analysis
- OSD supported
- SDK (Software Development Kit) provided

#### **/ŵďĞĚĚĞĚ /ŶƚĞůůŝŐĞŶĐĞ**

- $\bullet$   $\cancel{A}$   $\cancel{X}$  Presence (Included as basic)
- $\bullet$   $\cancel{\text{A}}\times$   $\rightarrow$   $\cancel{\text{A}}\times$   $\rightarrow$  Surveillance (Optional)

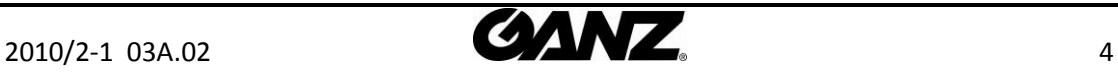

# <span id="page-4-0"></span>2. PACKAGE CONTENTS

Unpack carefully and handle the equipment with care. The packaging contains:

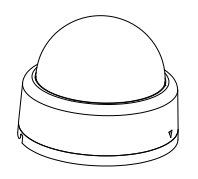

**ZN-D100VE DC power adaptor**

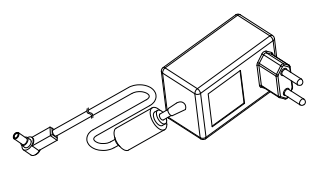

**Extension cable (for LAN, power connector, and audio ) Quick Installation Guide**

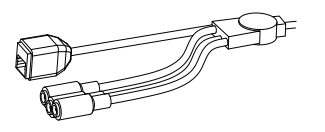

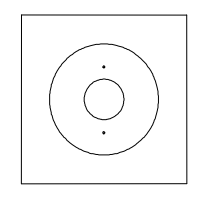

**Hex wrench driver**

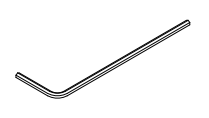

**Installation Template <b>SCR** Screws and Anchor block

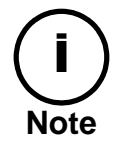

The above contents are subject to change without prior notice.

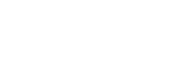

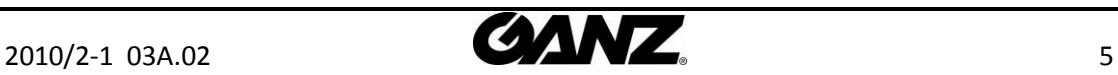

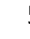

# <span id="page-5-0"></span>3. PART NAMES

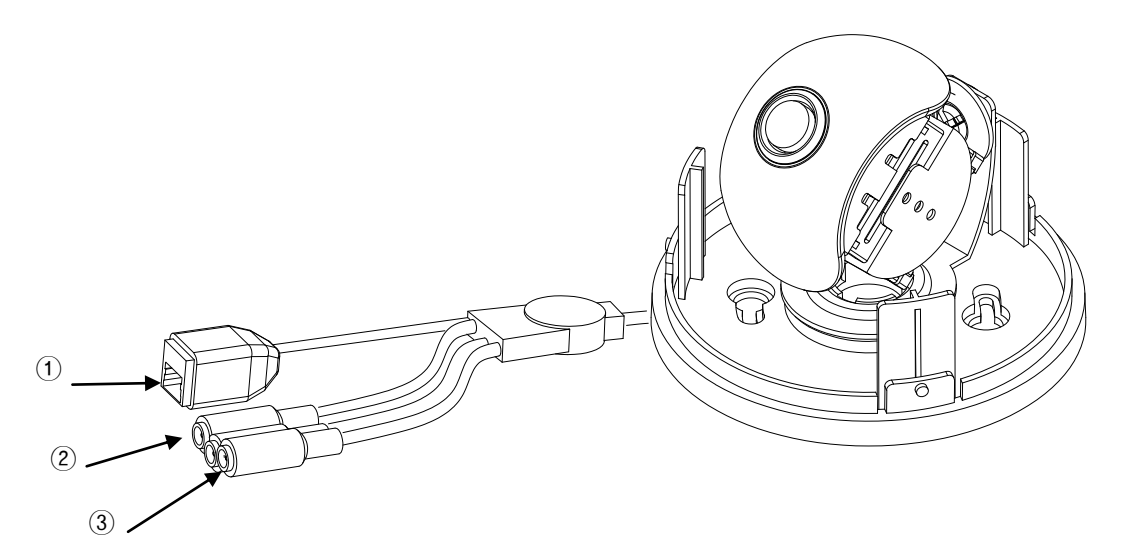

\* Models herein and their appearance are subject to change without any prior notice.

#### ①**LAN Connector (Ethernet)**

This is a RJ45 LAN connector for 10/100 Base-T Ethernet.

#### ② **Audio in/ out Cable**

ZN-D100VE has a mono audio input and a mono audio output.

#### ③**Power Adaptor Connector (DC 12V)**

ZN-D100VE needs a DC 12V 1A adapter for power supply.

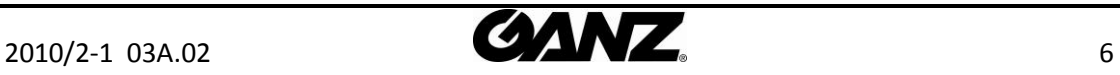

# <span id="page-6-0"></span>4. INSTALLATION

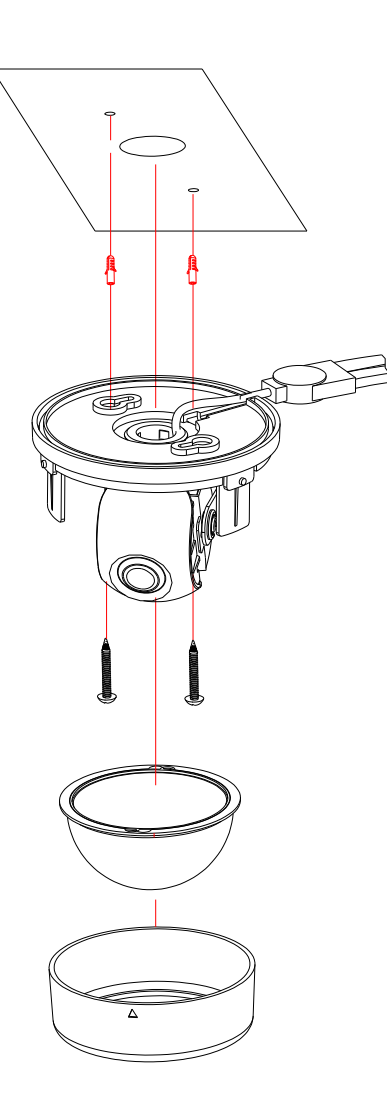

**1)** Connect the LAN cable, power supply cable, and the video loop out cable with the ZN-D100VE.

**2)** Place the installation template on the ceiling.

**3)** Drill two holes on the template and insert anchor blocks into the holes. Fasten the ZN-D100VE with screws.

**4)** Put the dome cover on the main body of the ZN-D100VE. Make sure the main body and the cover fit each other into place.

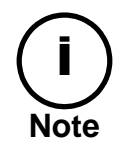

When assembling the main body of the ZN-D100VE and its dome cover, make sure they fit each other into place.

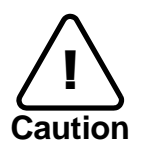

The ZN-D100VE may fall off the ceiling even after the proper installation and mounting. To prevent any accident, make sure the ceiling is firm and stable enough to support the ZN-D100VE. If any reinforcement is needed, consult with your safety personnel and proceed with the installation.

### <span id="page-7-0"></span>4.1. Installation Template

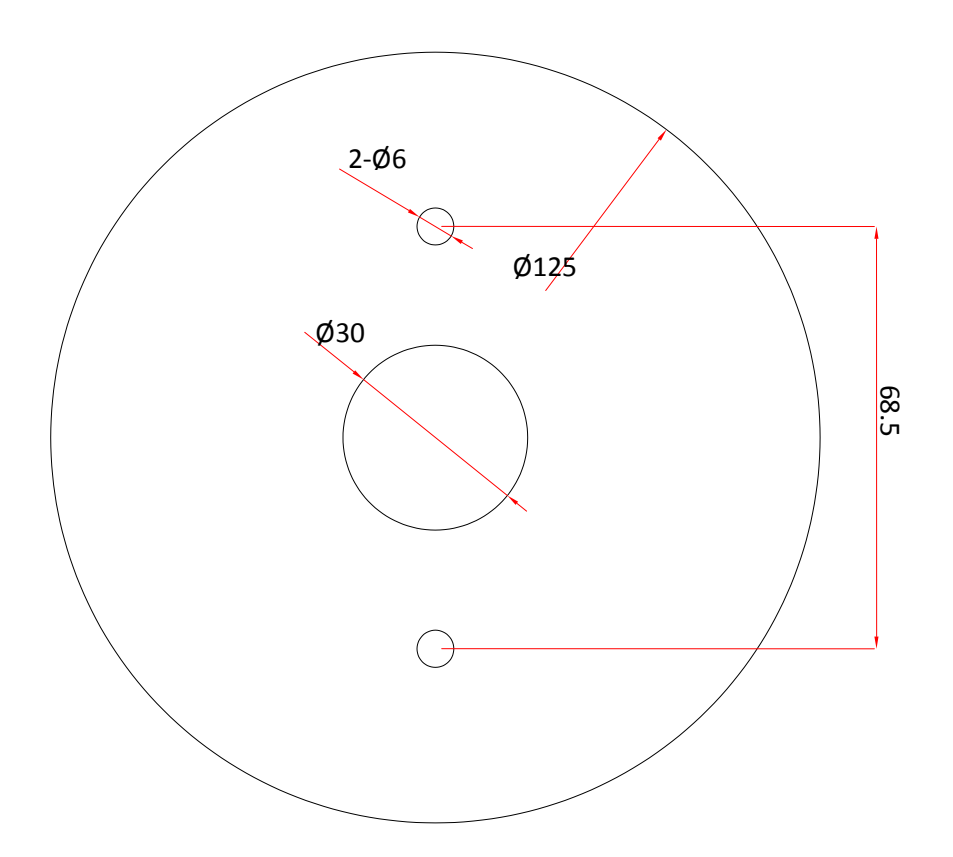

### <span id="page-7-1"></span>4.2. Manual adjustment for 3-axis movements

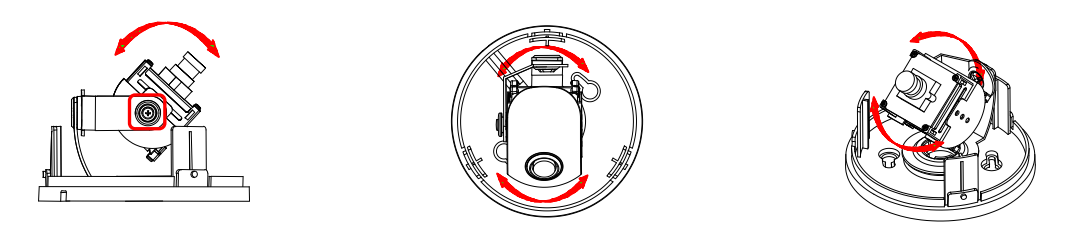

After installation, make a manual adjustment on the inner liner. Perform 3-axis movements manually by turning the inner liner to different directions as above, and check if it moves properly. After adjustment, fasten the screw of the rotation axis.

$$
2010/2-1
$$
 03A.02

#### <span id="page-8-0"></span>4.3. Lens Focus Adjustment

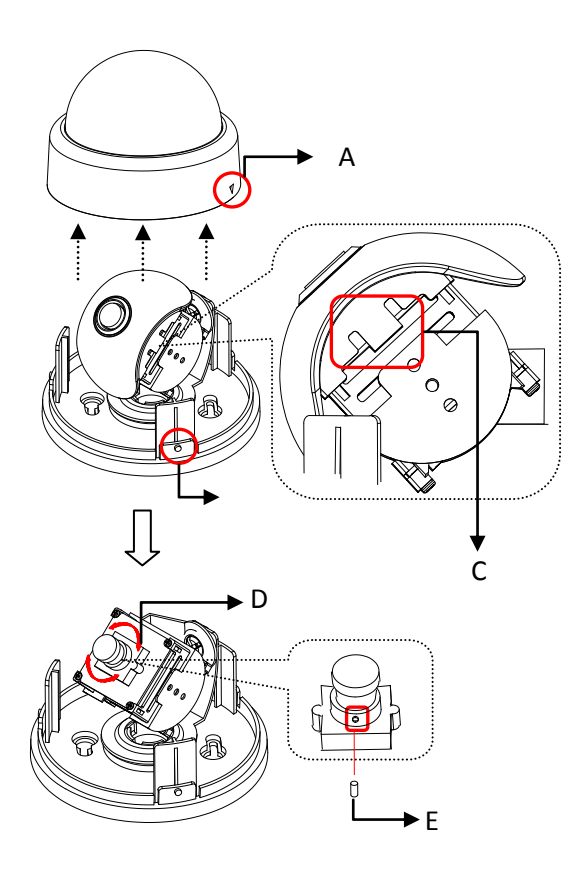

- 1) Open the dome cover from the device.
- 2) Uncover the latch(C) carefully to remove the lens cover.
- 3) Rotate the lens focus ring(D) to adjust the focus and fasten the screw(E) using the included hex wrench.
- 4) Push the lens cover to the module until the latch(C) clicks into position.
- 5) Attach the dome cover by aligning protrusion on the body (B) with the inverted triangle mark of the dome cover (A). Turn the dome cover clockwise to lock.

\* Models herein and their appearance are subject to change without any prior notice.

### <span id="page-8-1"></span>4.4. Setting the Image Attribute

You can set the image attribute of camera through the webpage.

The menu of image attribute can be seen under **Setup > Video & Audio > Video-in > Attribute Setting**. Brightness, contrast, hue, saturation and sharpness can be adjusted.

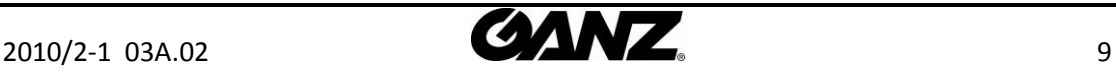

# <span id="page-9-0"></span>5. CONNECTIONS

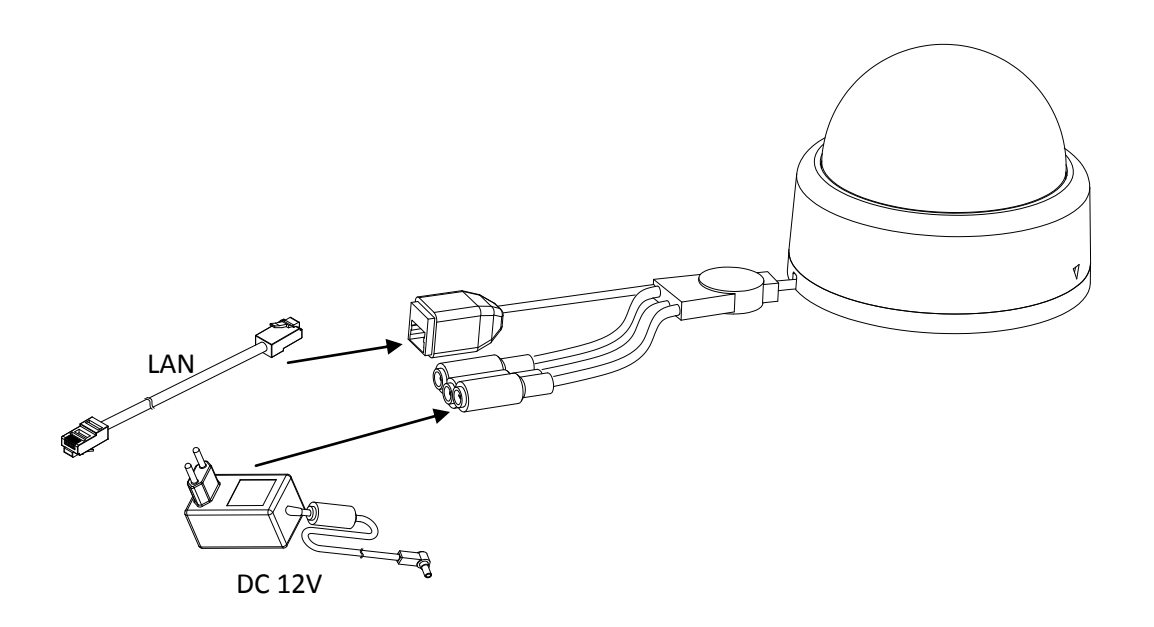

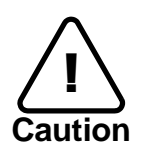

Make sure the polarity is correct. Incorrect connection may cause malfunction or damage to the IP device.

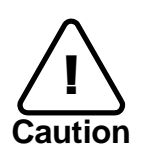

Power Adaptor Connector (DC 12V)<br>  $\bigoplus$  (+) -A

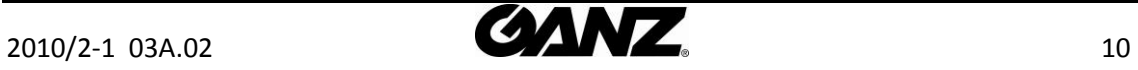

# <span id="page-10-0"></span>6. CONFIGURATION

### <span id="page-10-1"></span>6.1.Set up network environment

The default IP address of your IP device is 192.168.XXX.XXX. You can find the available IP address from the MAC address of your device. Please make sure the device and your PC are on the same network segment before running the installation. If the network segment between your PC and the device is different, change your PC's settings as below.

IP address : **192.168.xxx.xxx**  Subnet mask: **255.255.0.0** 

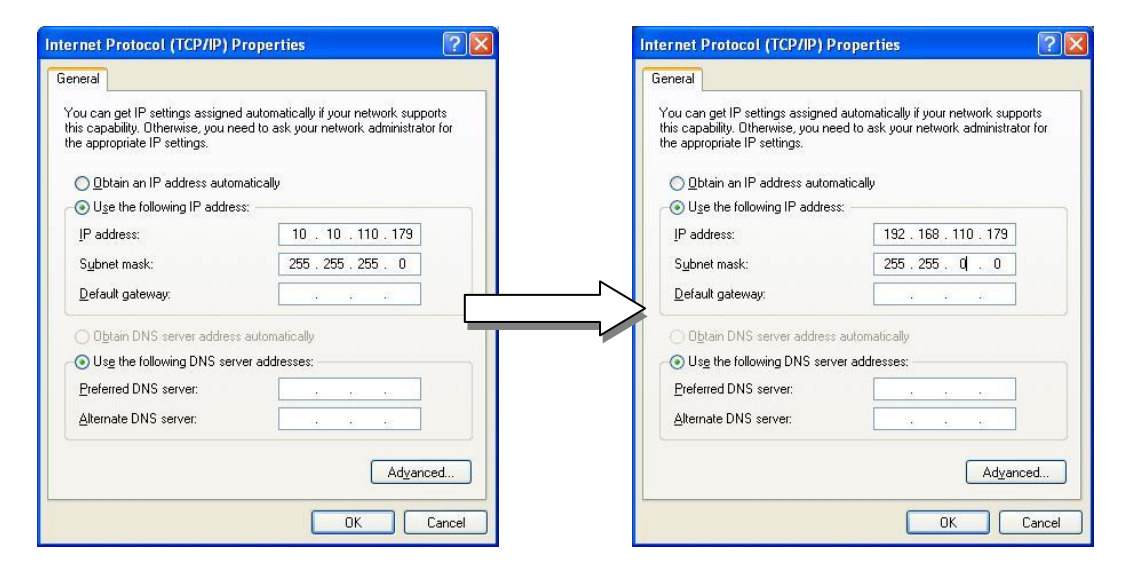

### <span id="page-10-2"></span>6.2.View video on web page

View the live video on a web page using your IP device and its IP address. You can use the ZNS-GIT IPAdminTool or enter the IP address on the web page.

#### <span id="page-10-3"></span>6.2.1.View video using ZNS-GIT IPAdmin Tool

ZNS-GIT IPAdminTool automatically searches all activated GANZ network camera and encoder series and shows the product name, IP address, MAC address and etc. ZNS-GIT IPAdminTool is provided with SDK at the following SDK path.

{SDK root}\BIN\TOOLS\AdminTool\

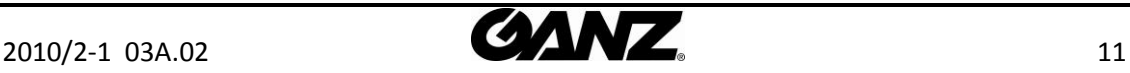

To use the ZNS-GIT IPAdminTool and view the live video on a web page:

- 1. Start ZNS-GIT IPAdminTool. Names and info of currently activated devices appear as a list.
- 2. Right-click on the desired device and select **Web view**.
- 3. Select **Continue to this website** on the Security Certificate Alert page. (The explanation and captured images at this manual are mainly on the basis of Internet Explorer 7.0)

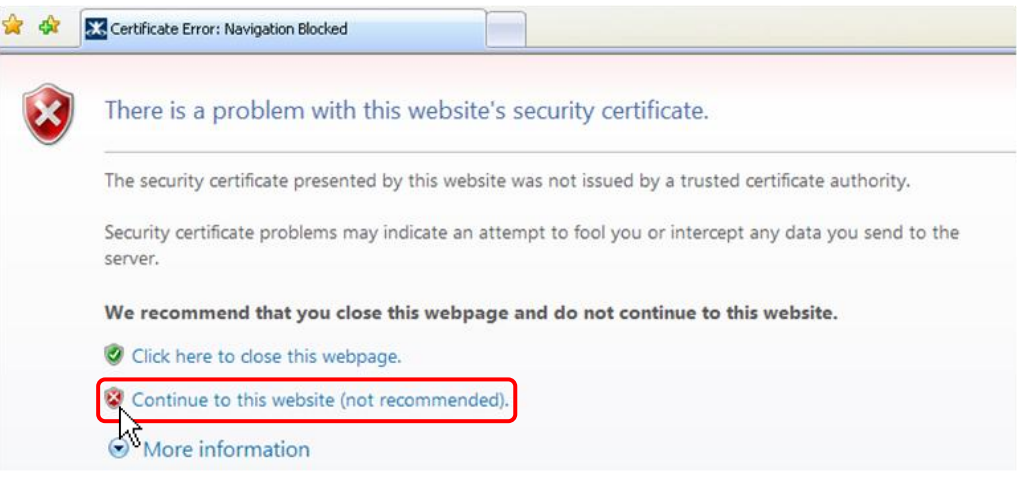

4. Click **pop-up blocked** and install the ActiveX control as below. You need to install the ActiveX for displaying the images.

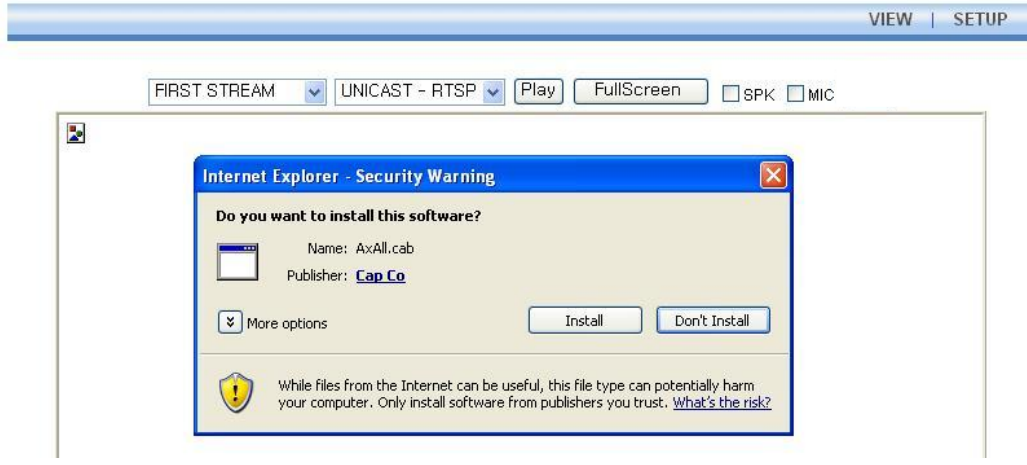

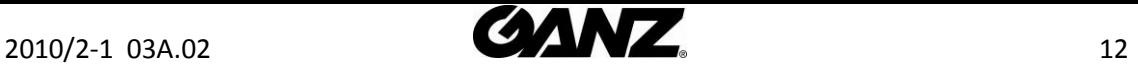

5. Wait for a few seconds while the web page loads. The live video is displayed as below.

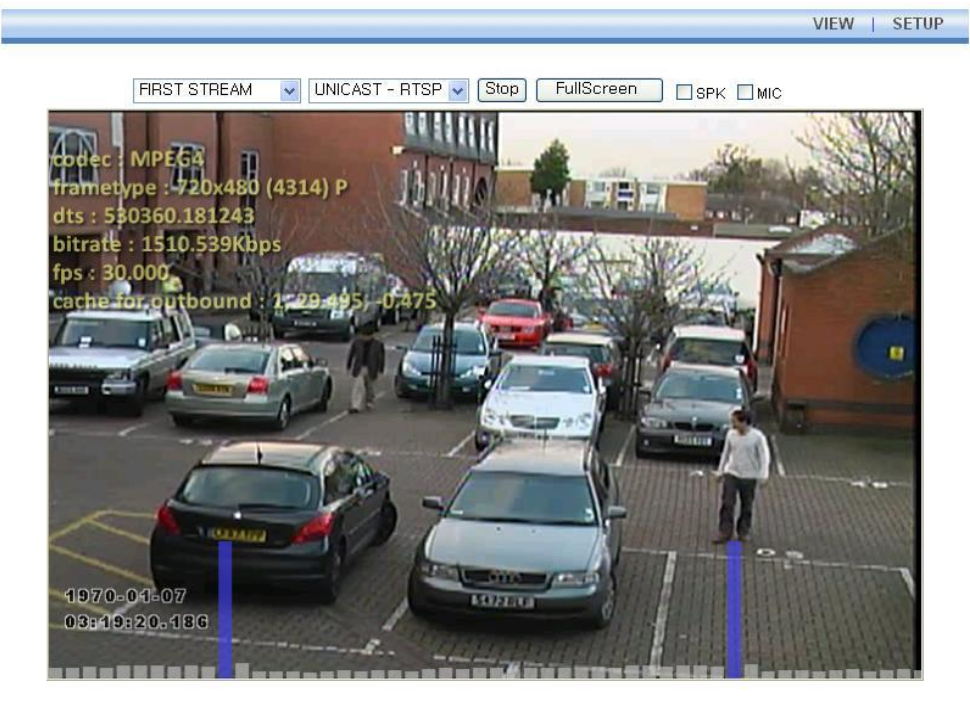

Plugin1 Plugin2

 $v1.20.00$ 

VIEW | SETUP

6. If the live video is not displayed and "Can not Create XMLDOMDocument Install MSXML4.0" message is shown as below, please download and Install from the link below.

http://www.microsoft.com/downloads/details.aspx?familyid=3144B72B-B4F2-46DA-B4B6-C5D7485F2B42&displaylang=en

(Imbedded Intelligence-Library requires MS XML 4.0 library which is an xml parser made by Microsoft.)

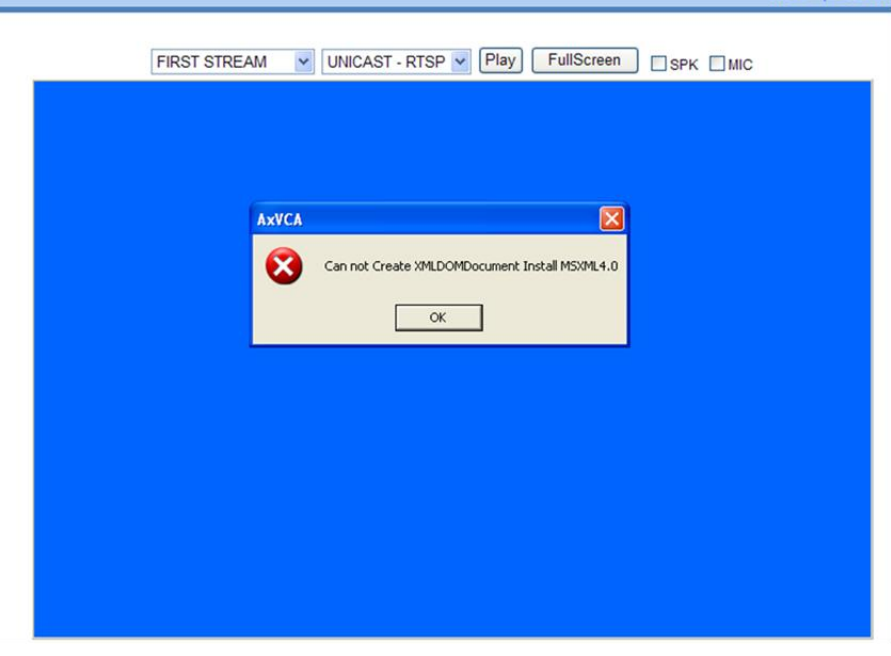

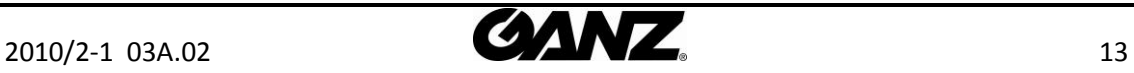

#### <span id="page-13-0"></span>6.2.2.View video using IP address

View the live video on a web page using your IP device and its IP address. To have the correct IP address ready and use it on a web page:

1. Convert a MAC address to an IP address or check the IP address on the ZNS-GIT IPAdminTool.

(The MAC address is attached on the side or bottom of the device.)

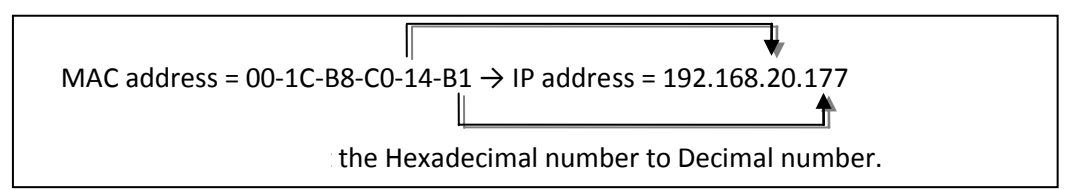

- 2. Open a web browser and enter the IP address of the device.
- 3. Click **Continue to this website** on the Security Certificate Alert page.
- 4. Click **pop-up blocked** and install the ActiveX control. You need to install the ActiveX for displaying the images.
- 5. Wait for a few seconds while the web page loads. The live video is displayed.

### <span id="page-13-1"></span>6.3. Reset

<span id="page-13-2"></span>Hardware Reset is **NOT** supported. (Software Reset is available.)

### 6.4. Factory Default

Hardware Factory Reset is **NOT** supported. (Software Factory Reset is available.)

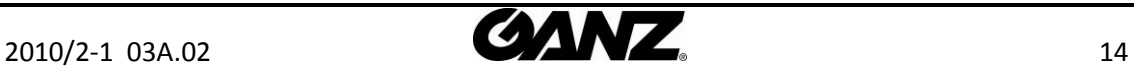

# <span id="page-14-0"></span>APPENDIX (A): SPECIFICATIONS

#### <span id="page-14-1"></span>**Summary**

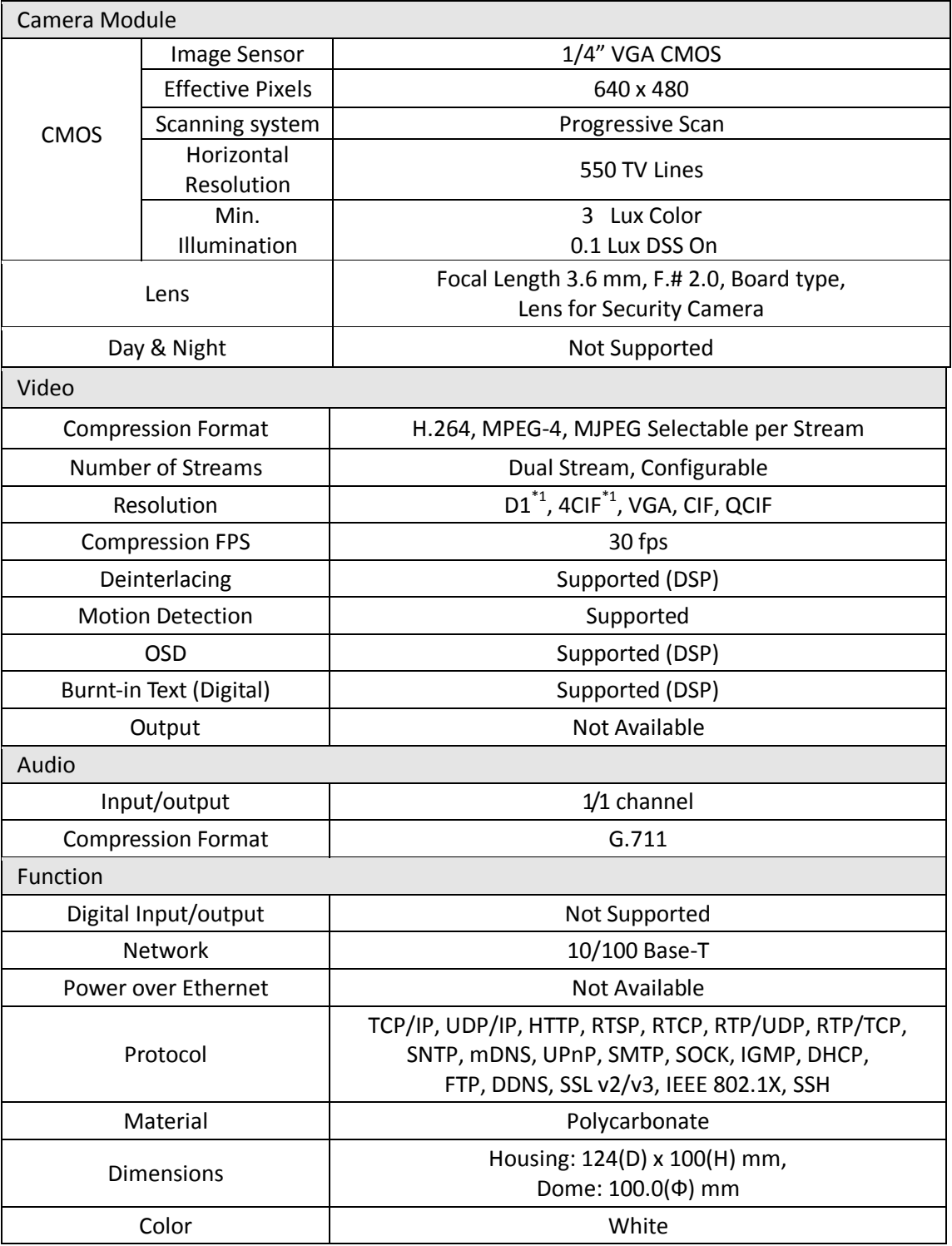

\*1. These image sizes are scaled up resolutions.

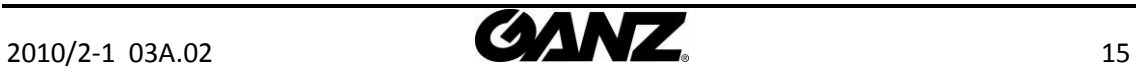

### <span id="page-15-0"></span>Electrical Characteristics

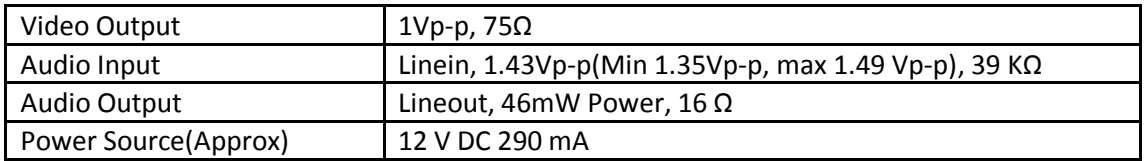

### <span id="page-15-1"></span>Environment Condition

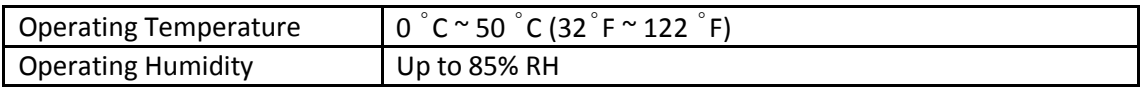

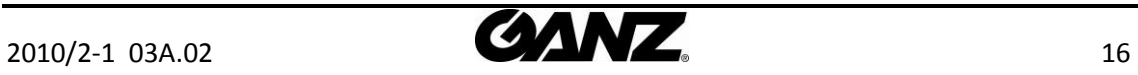

### <span id="page-16-0"></span>Imbedded Intelligence

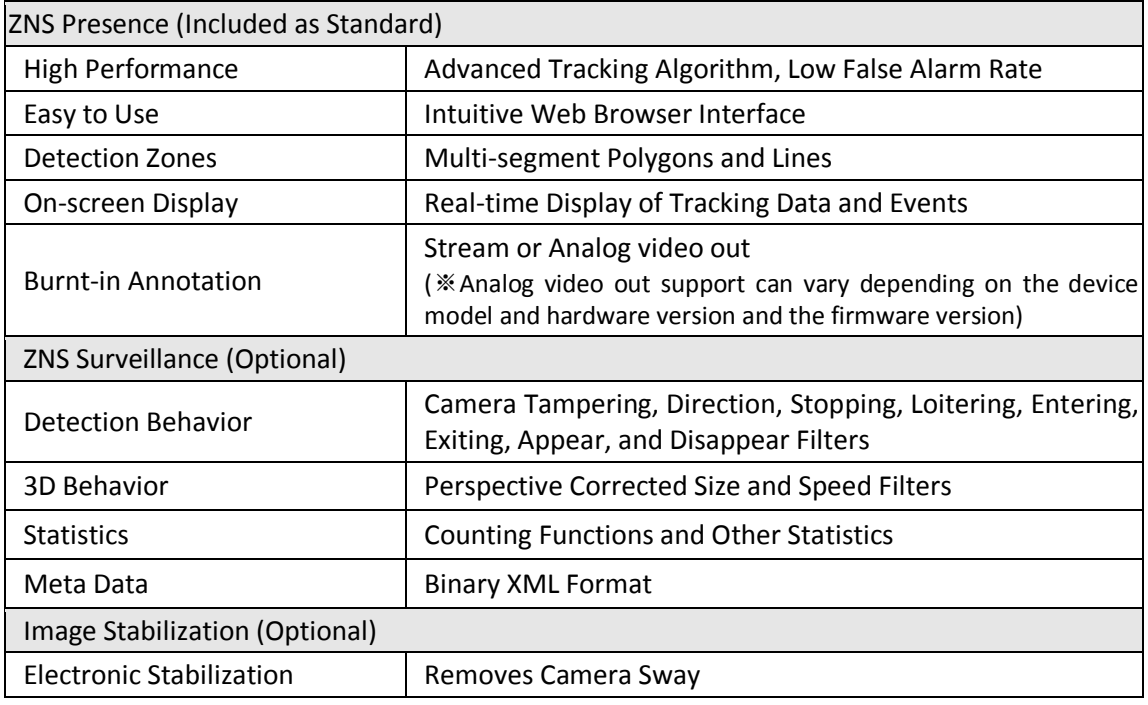

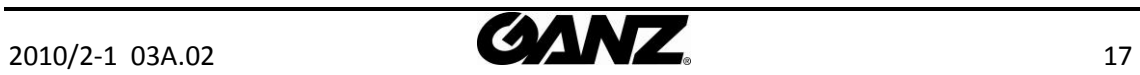

# <span id="page-17-0"></span>APPENDIX (B): DIMENSIONS

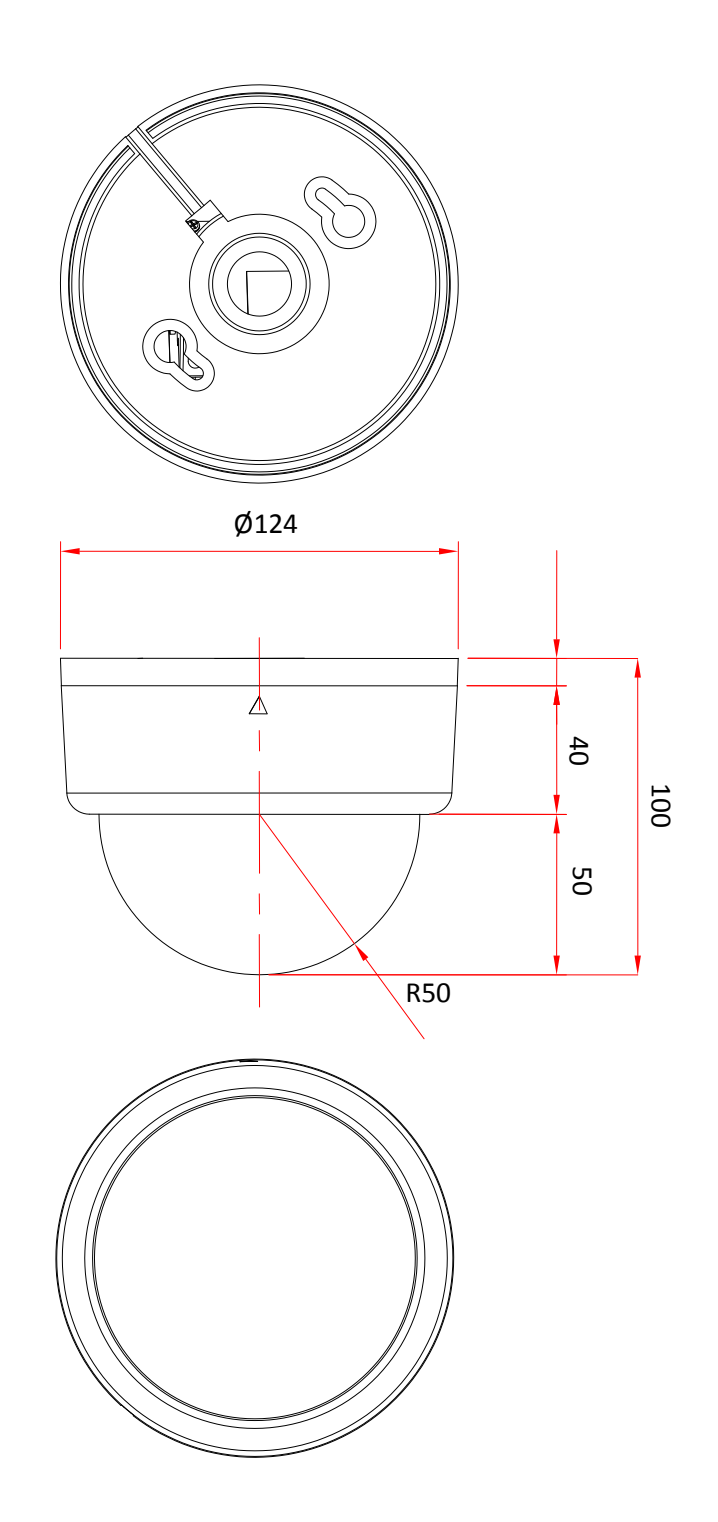

(Unit: mm)

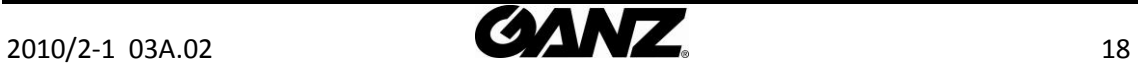

# <span id="page-18-0"></span>APPENDIX (D): TROUBLE SHOOTING

### <span id="page-18-1"></span>Checking your Firmware

Firmware is software that determines the functionality of the device. One of your first actions when troubleshooting a problem should be to check the currently installed version. The latest version may contain a correction that fixes your particular problem. The current firmware version in your device can be seen under Setup > About > Version

New firmware can be downloaded at the FTP site. When you download firmware from the FTP, your product will receive the latest available functionality. Always read the upgrade instructions and release notes available with each new release, before updating the firmware. Please contact us to get an FTP account.

### <span id="page-18-2"></span>**Support**

If you cannot resolve an issue, for additional assistance, please contact your supplier or system integrator.

If you contact our support, please help us help you resolve your problems expediently by providing a server report, log file and a brief description of the problem.

1. In the address bar of your browser, after the unit IP address enter following CGI command.

<IP ADDRESS> /nvc-cgi/admin/param.cgi?action=list

The server report contains important information about the device, as well as a list of the current parameters.

2. The Log messages in the device can prove a useful diagnostic tool for troubleshooting. Go to Setup > Maintenance > System Log > LOG LIST > message.

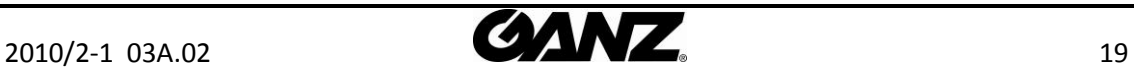